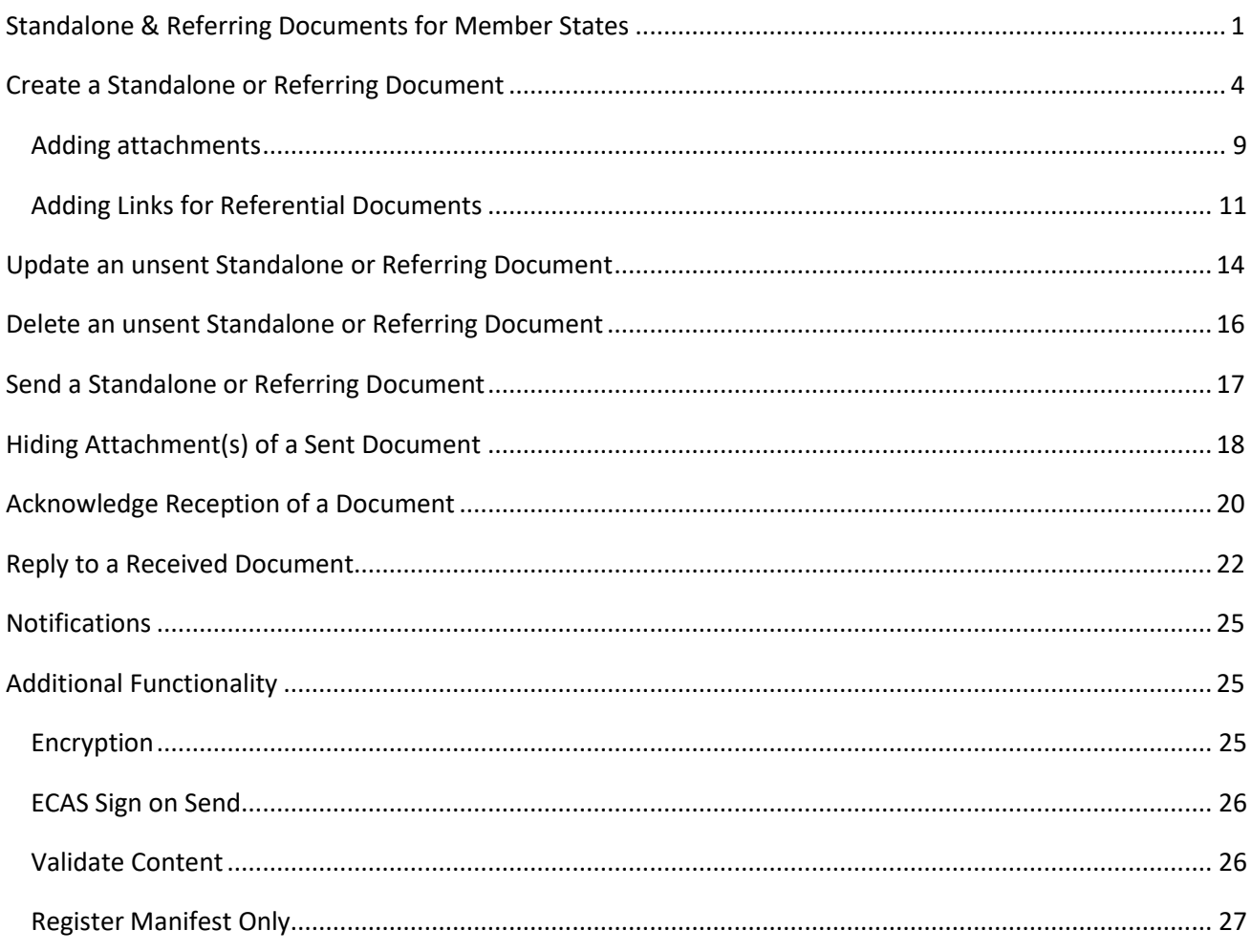

# <span id="page-0-0"></span>**Standalone & Referring Documents for Member States**

### **PURPOSE**

This document describes the specifications and details related to the management of Standalone and Referring documents. Standalone documents exist by themselves and do not refer to any other object in the system. Referring documents also exist by themselves but refer to a CCI. Both documents never exist under any versioned object in the system, they are independent and therefore never integral.

#### **REGULATIONS**

More detail regarding the regulation of the Standalone or Referring Documents can be found in **[About](http://ec.europa.eu/sfc/en/2014/about-sfc2014)  [SFC2014](http://ec.europa.eu/sfc/en/2014/about-sfc2014)** section of this portal.

### **DOCUMENTS & ROLES**

Roles involved in the creation & upload of the currently available Standalone and Referring Documents are displayed in the table below.

Click [here](https://sfc.ec.europa.eu/sites/default/files/images/standalone-ms-workflow.png) to see the Table documents in high resolution.

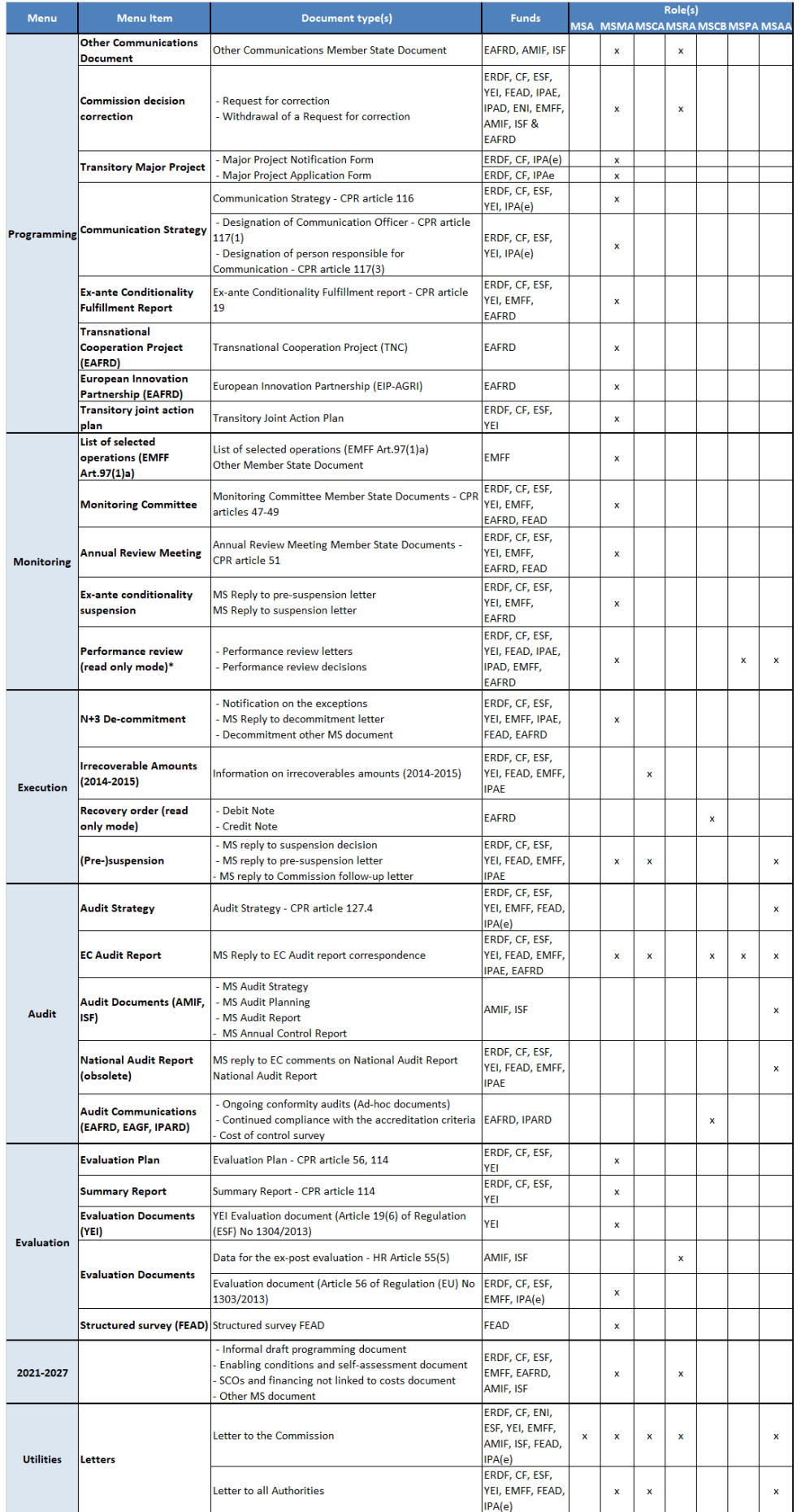

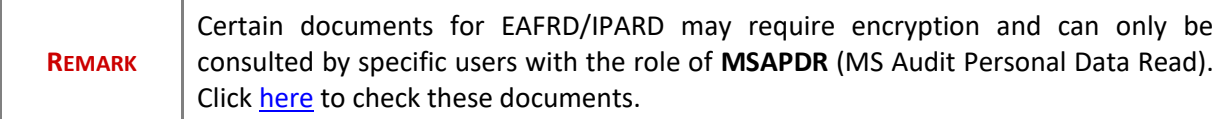

#### **FUNDS**

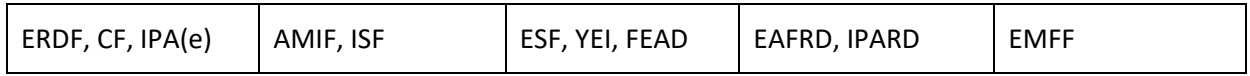

#### **PRE-CONDITIONS**

Each Document Type will have its own roles involved in order to be able to create, update and send the Standalone or Referring Documents.

The user has the roles **update and send** and belongs to the Fund allowing him/her to upload and send this type of Document.

Updating and deleting is only allowed by the creator of the Document and only when the Document is not yet sent to the Commission.

To consult a Standalone Document, the Member State user belongs to a Node on the consultation hierarchy path of the Document. For Referring Documents, the user has view permission on one of the linked Objects.

Member State Documents can be consulted by a Commission user only when sent. Commission Documents can be consulted by a Member State user only when sent. Member State users can consult Member State Documents even before they are sent.

## <span id="page-3-0"></span>**Create a Standalone or Referring Document**

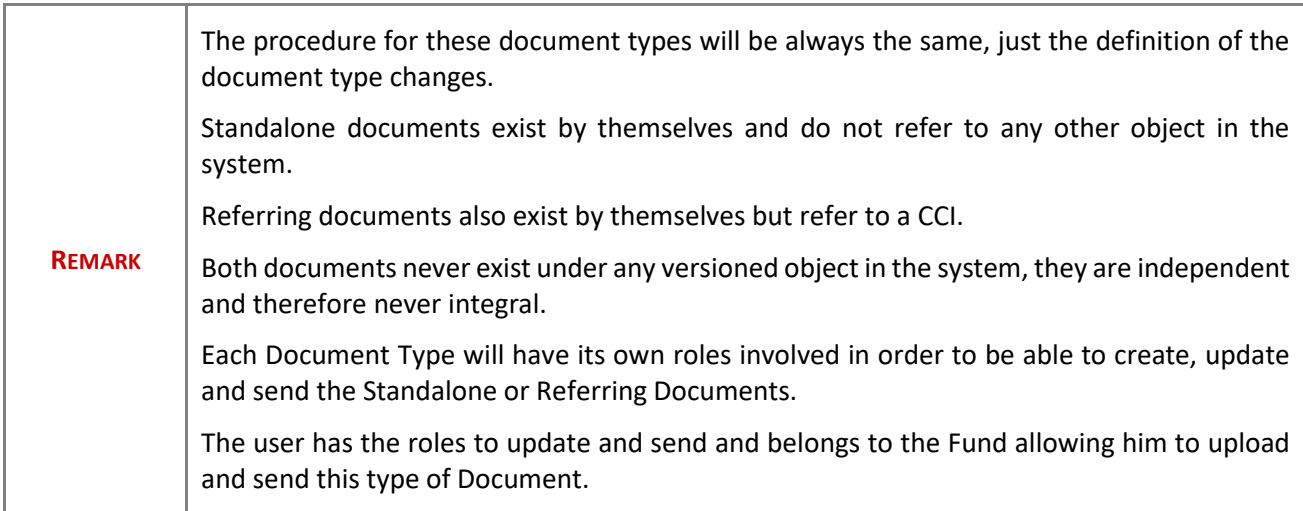

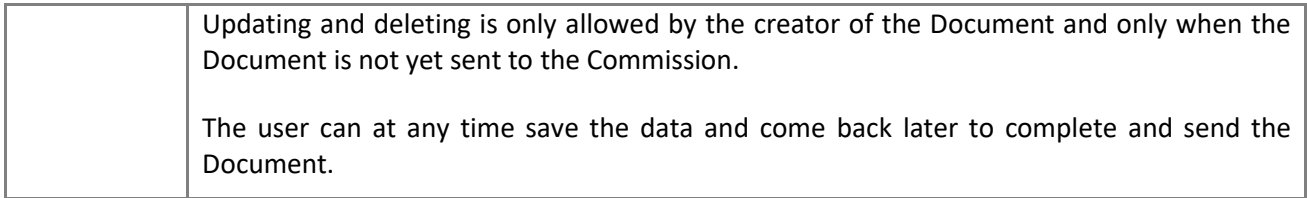

**1.** Click on the **Create new Document** link in the Search page.

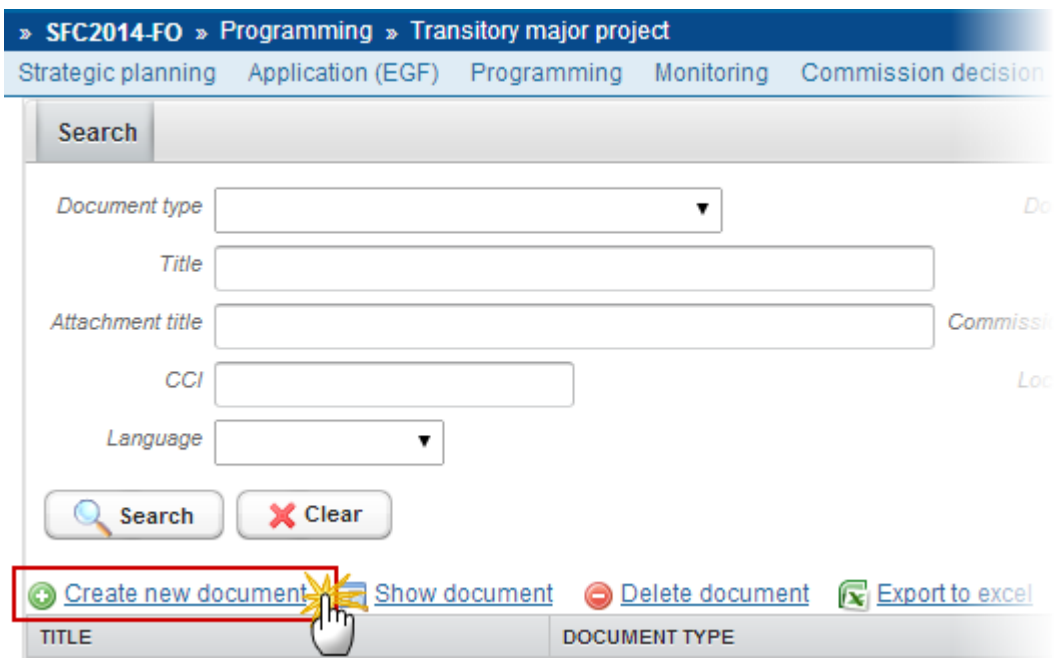

**2.** The system displays a form related to document details information:

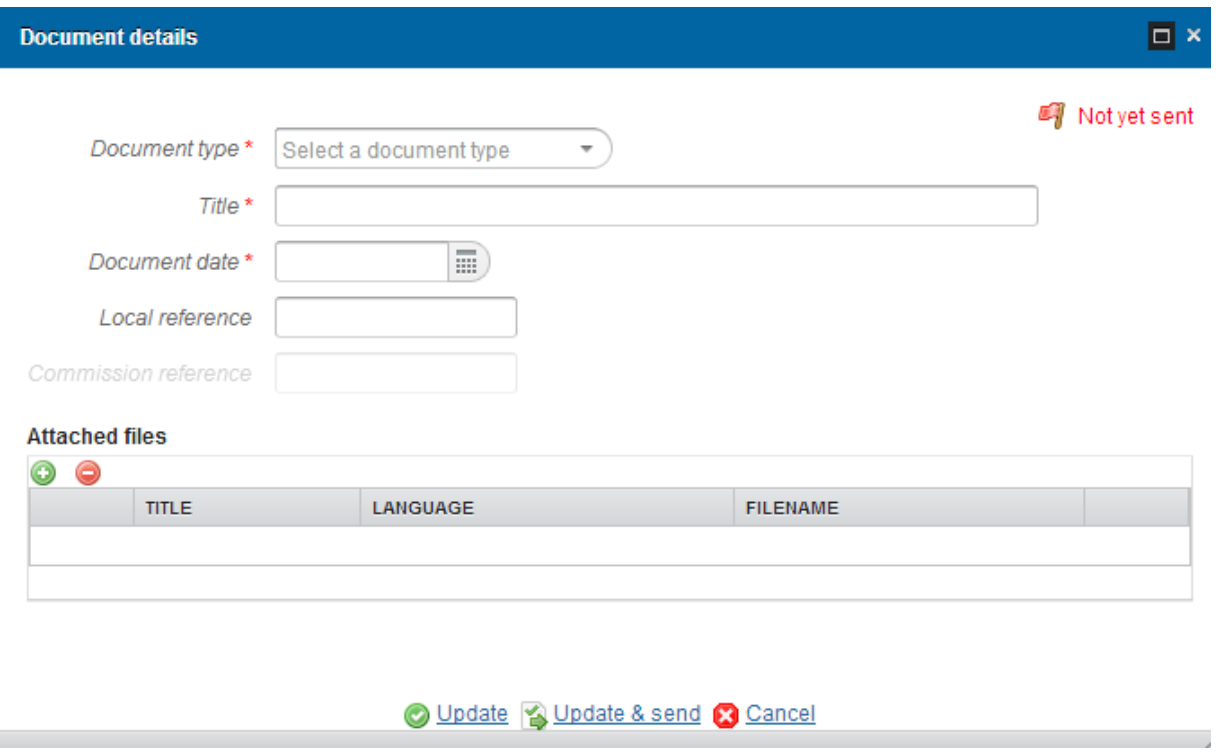

**3.** Select the type of the document: Depending on the type, additional fields are added by the system.

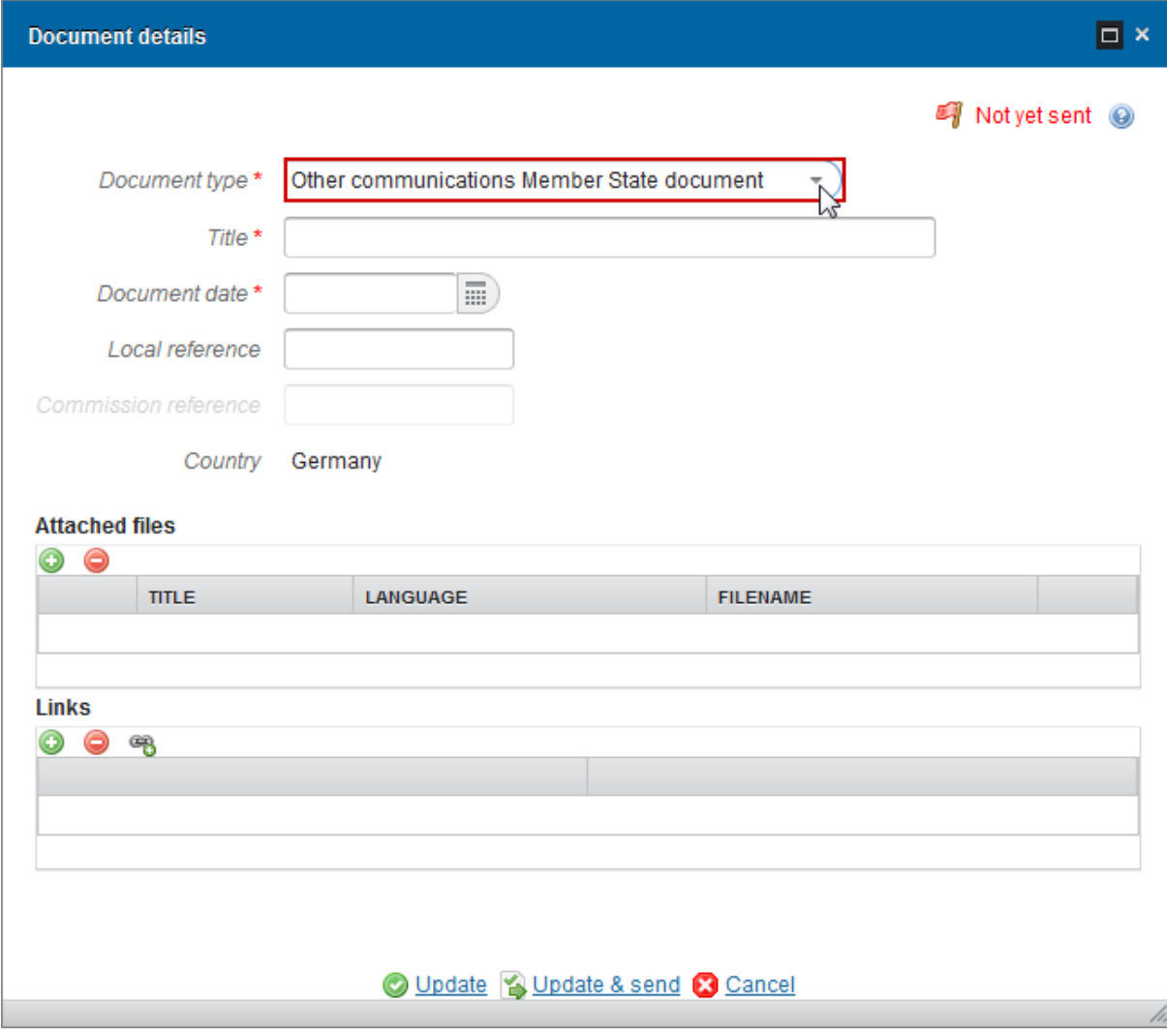

**4.** Complete the document information:

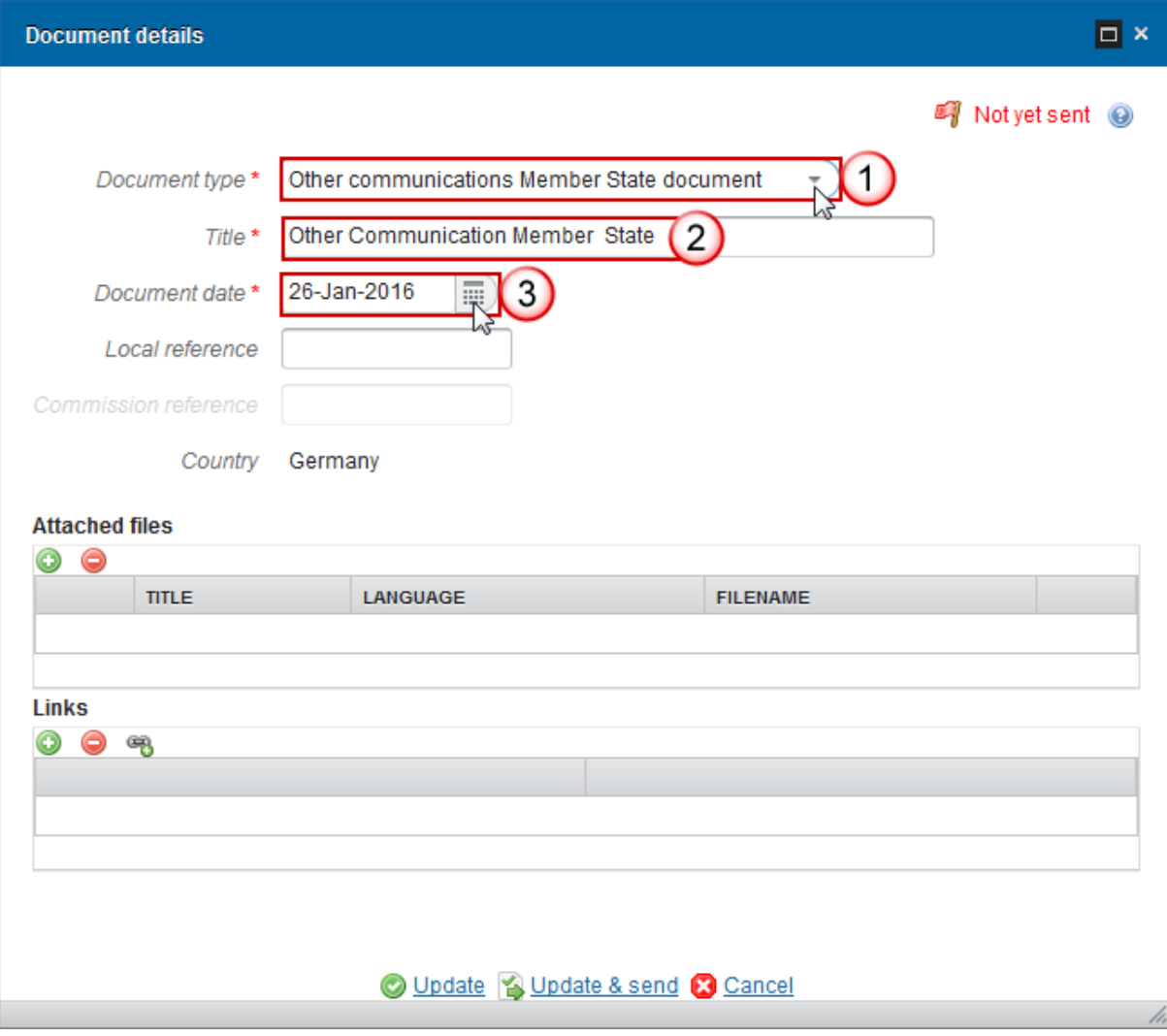

- **(1)** *Document type*
- **(2)** Enter the *Title*
- **(3)** Enter the *Document Date*

*Commission Reference* is only enabled for Commission Users, while *Local Reference* is enabled for both Member State and Commission Users.

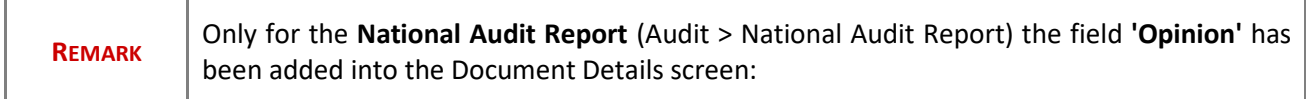

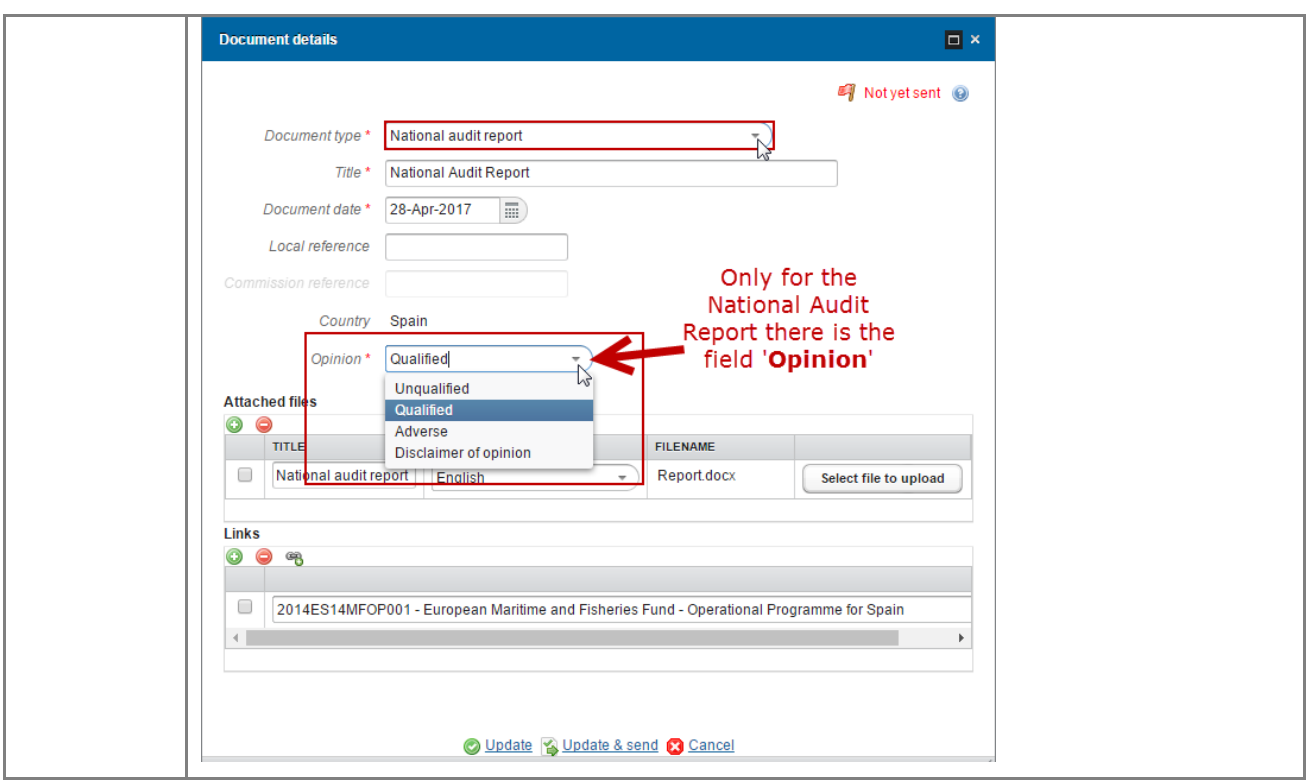

## <span id="page-8-0"></span>*Adding attachments*

- **1.** Click on the ADD button **the add a** new attachment
	- You can add multiple attachments by clicking on the ADD button
	- You can remove unwanted attachments by selecting the attachment and clicking on the **REMOVE** button<sup>O</sup>

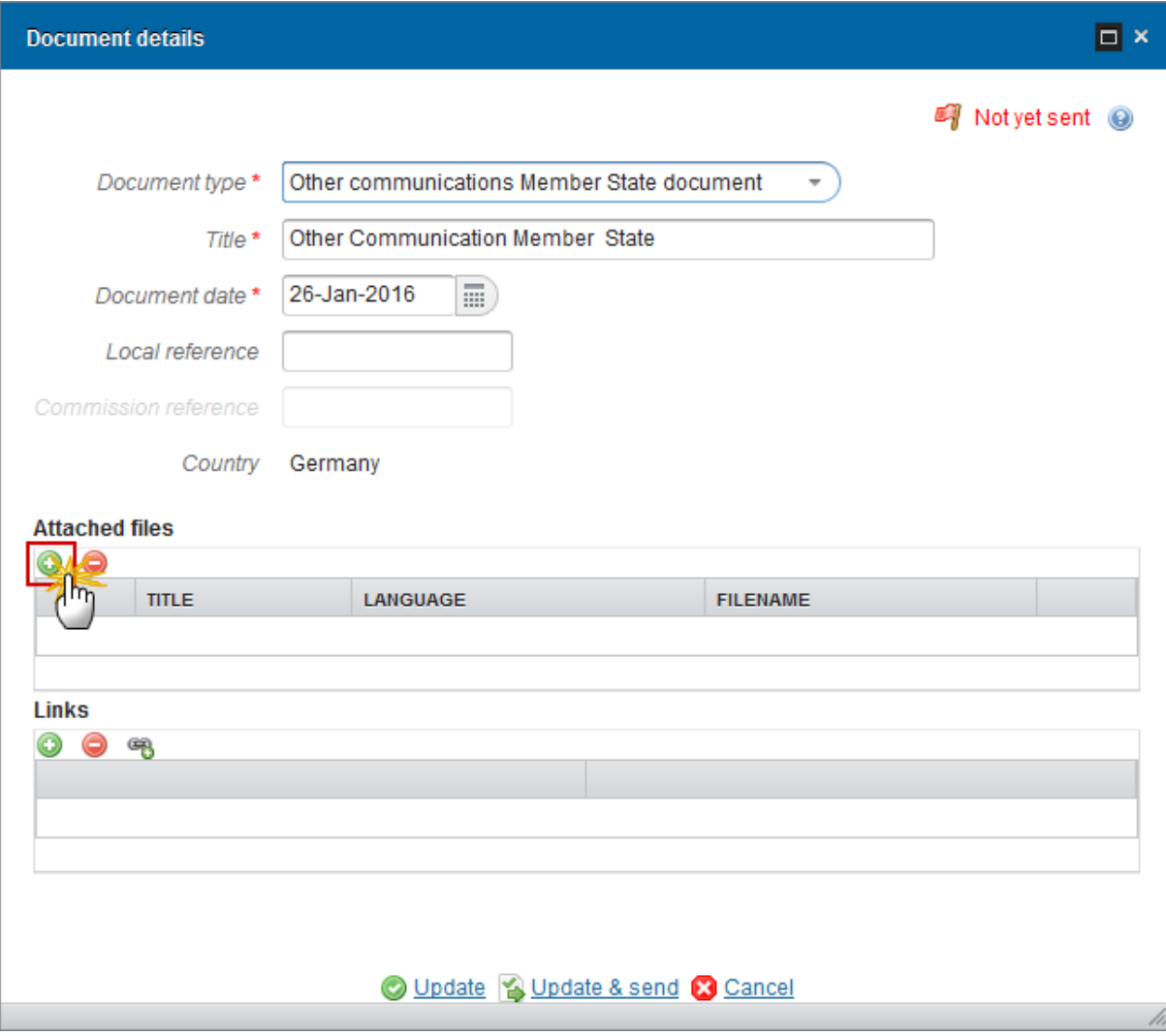

The attached files detail appears editable:

#### **Attached files**

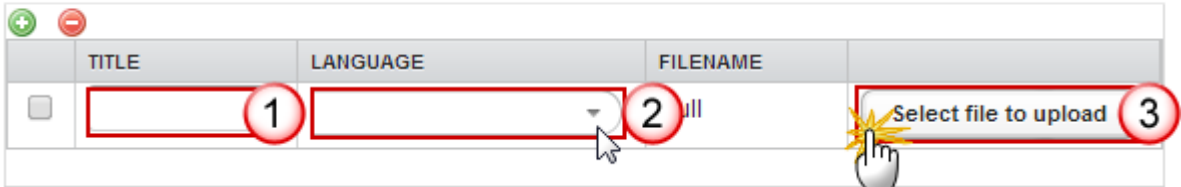

- **2.** Enter or select the following information:
- **(1)** Enter a *Title* for your attachment
- **(2)** Select the *Language* of the document
- **(3)** Select the *file* to upload

The system notifies the user that errors where found during the upload or save action.

## <span id="page-10-0"></span>*Adding Links for Referential Documents*

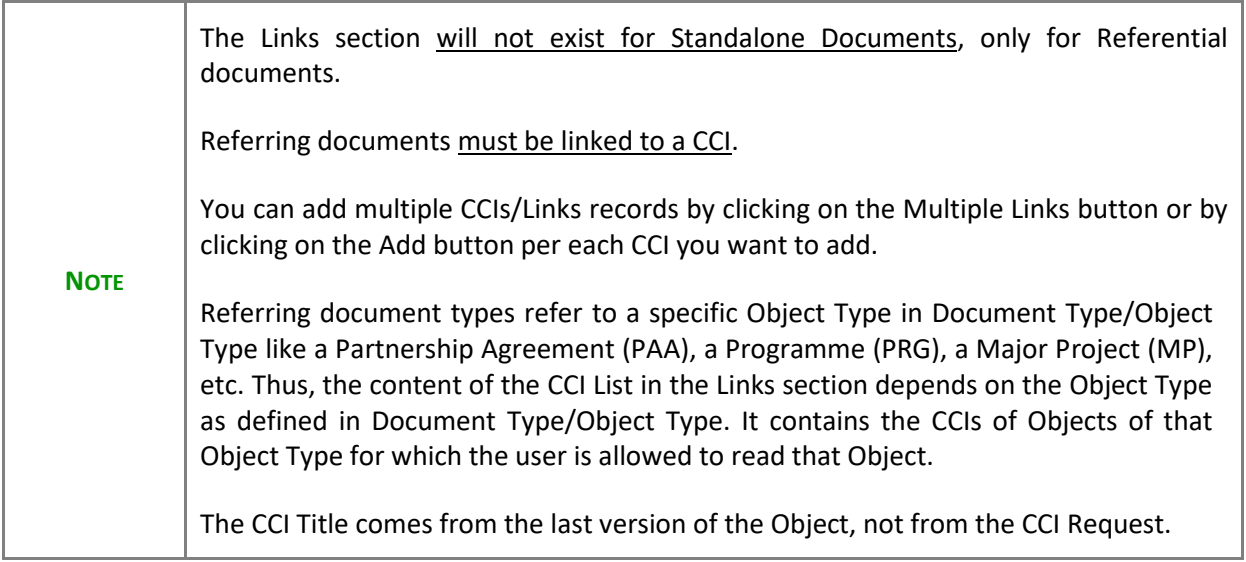

- **1.** Click on the ADD button **the about the add a new link** 
	- You can add multiple links by clicking on the **ADD** button
	- You can remove unwanted attachments by selecting the attachment and clicking on the **REMOVE**  button<sup>o</sup>
	- You can add multiple links records by clicking on the **MULTIPLE LINKS** button

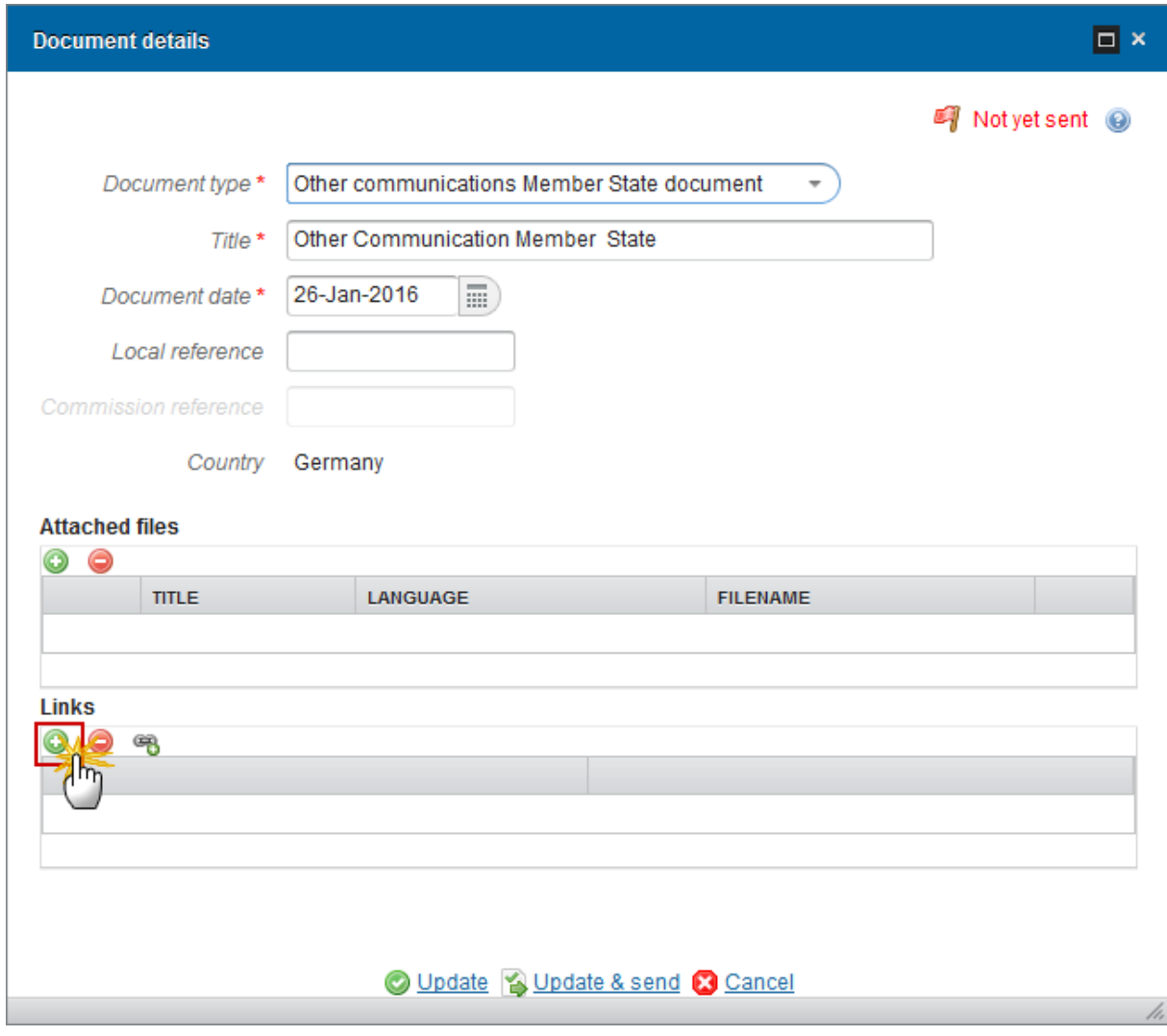

### The CCI links list appears:

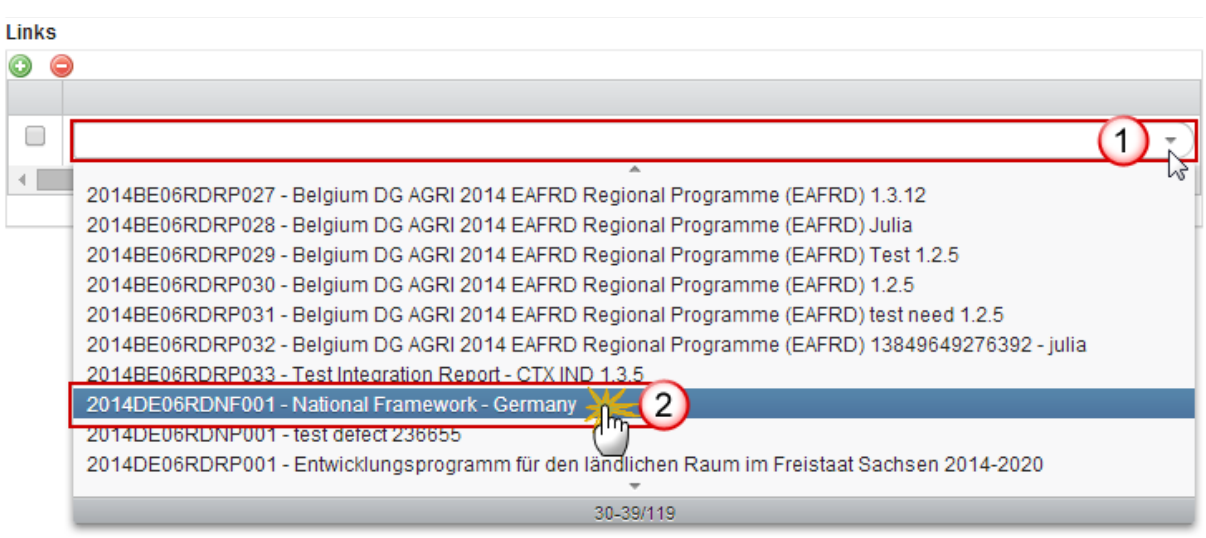

- **2.** Select the following information:
- **(1)** Click on the down arrow in the selection box
- **(2)** Select a CCI
- **3.** You can add multiple CCIs/links records by clicking on the MULTIPLE LINKS button

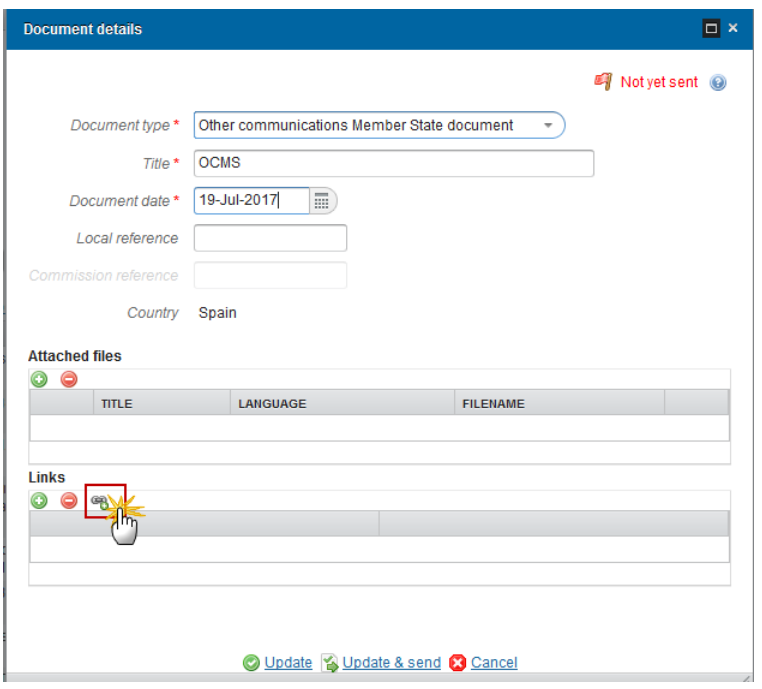

The links/CCI window appears:

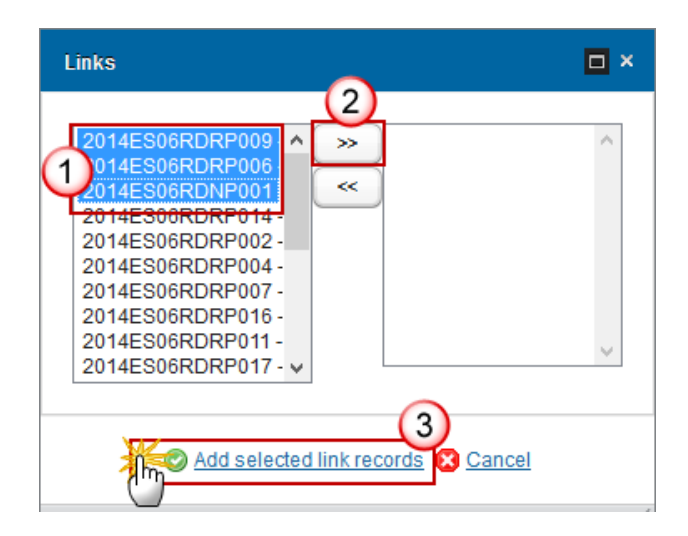

- **4.** Select all the CCIs/Links **(1)** and click on the arrow **(2)** to add them at the same time.
- **5.** Click on the 'Add selected link records' to save the information **(3)**.

# <span id="page-13-0"></span>**Update an unsent Standalone or Referring Document**

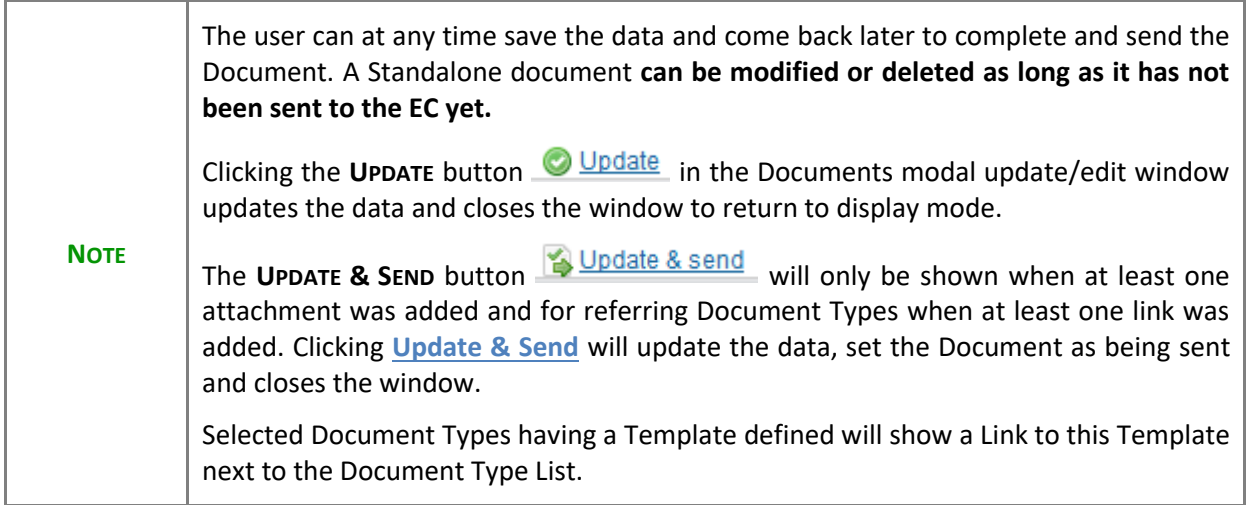

**1.** To update a Standalone/Referential document that is not yet sent, select the document row in the list:

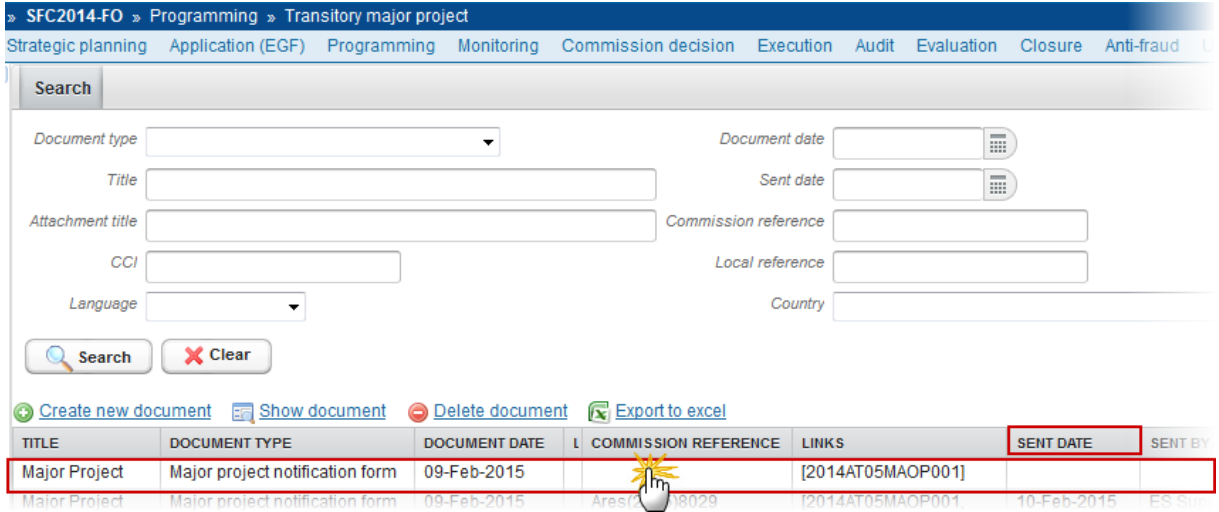

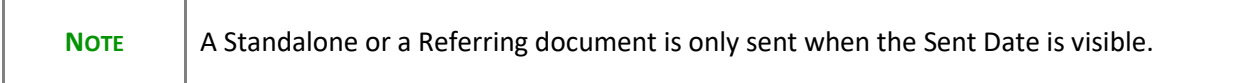

**2.** Click on the **EDIT** button to modify and/OR send the document

÷

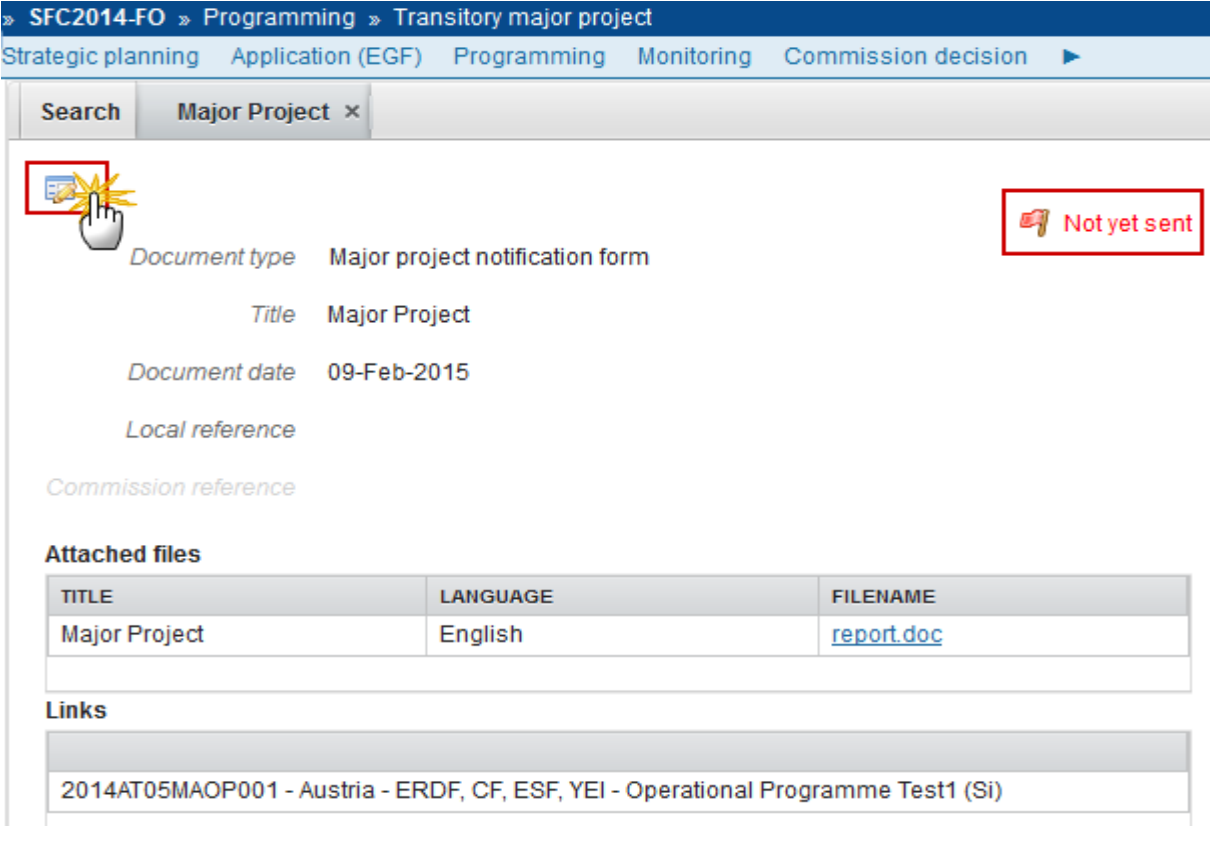

The Document Detail pop-up window appears:

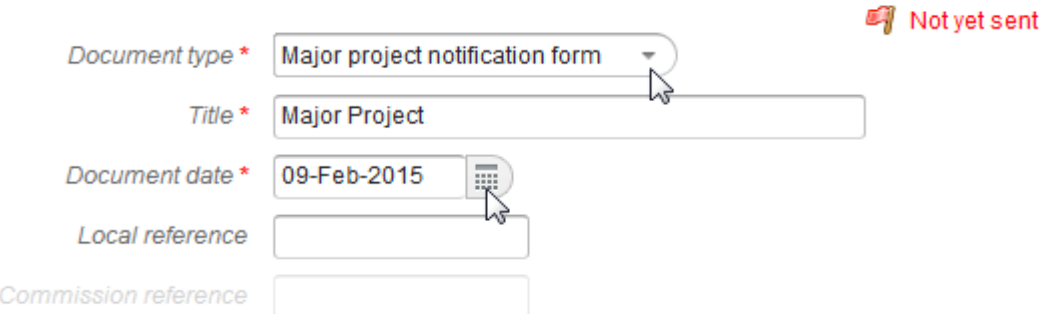

#### **Attached files**

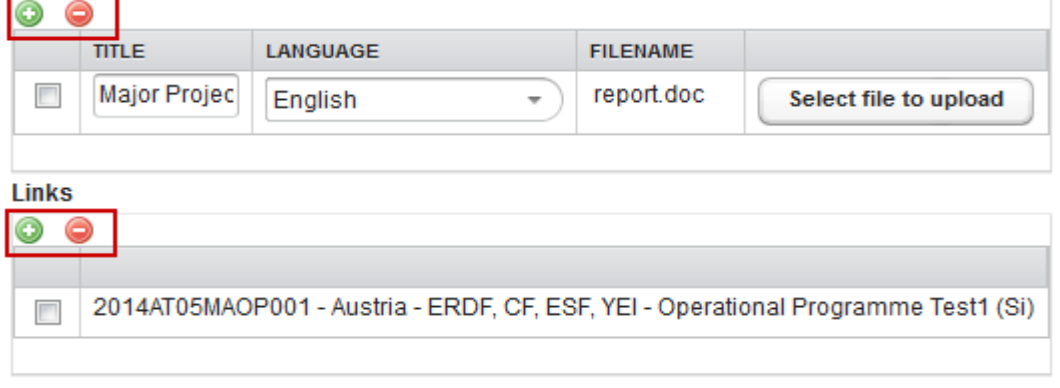

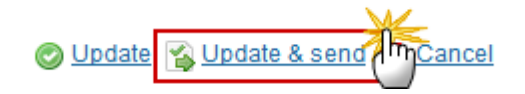

- **3.** If necessary, modify the Standalone/Referential document; you can add more files or links, or delete unwanted files.
- **4.** Click on the **Update & Send** button in order to send the document to the Commission.

# <span id="page-15-0"></span>**Delete an unsent Standalone or Referring Document**

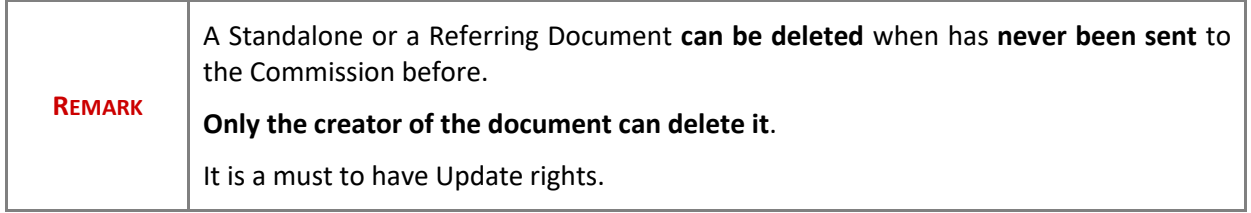

**1.** Select the document you want to delete **(1)** and click on the **Delete Document** link **(2)** to delete the document and associated attachments

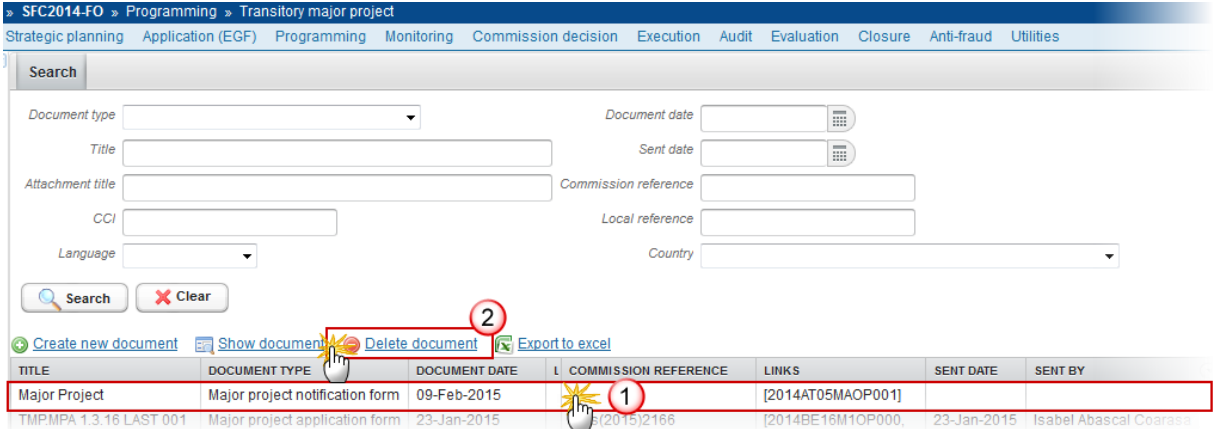

The system will ask you to confirm the delete action:

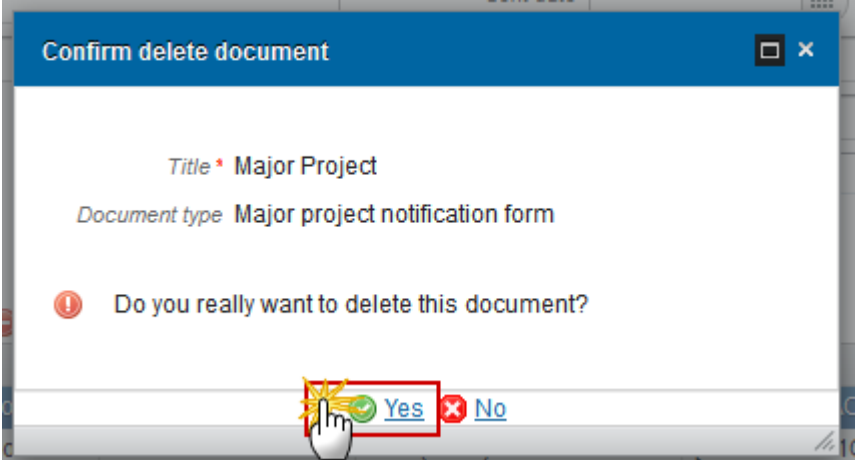

**2.** Click on **Yes** to confirm or click on **No** to cancel the delete action.

# <span id="page-16-0"></span>**Send a Standalone or Referring Document**

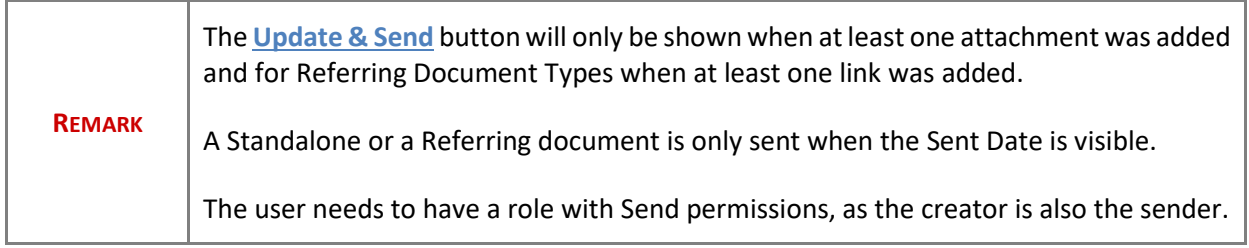

**1.** Click on the **Update & Send** button to send the Standalone/Referential Document

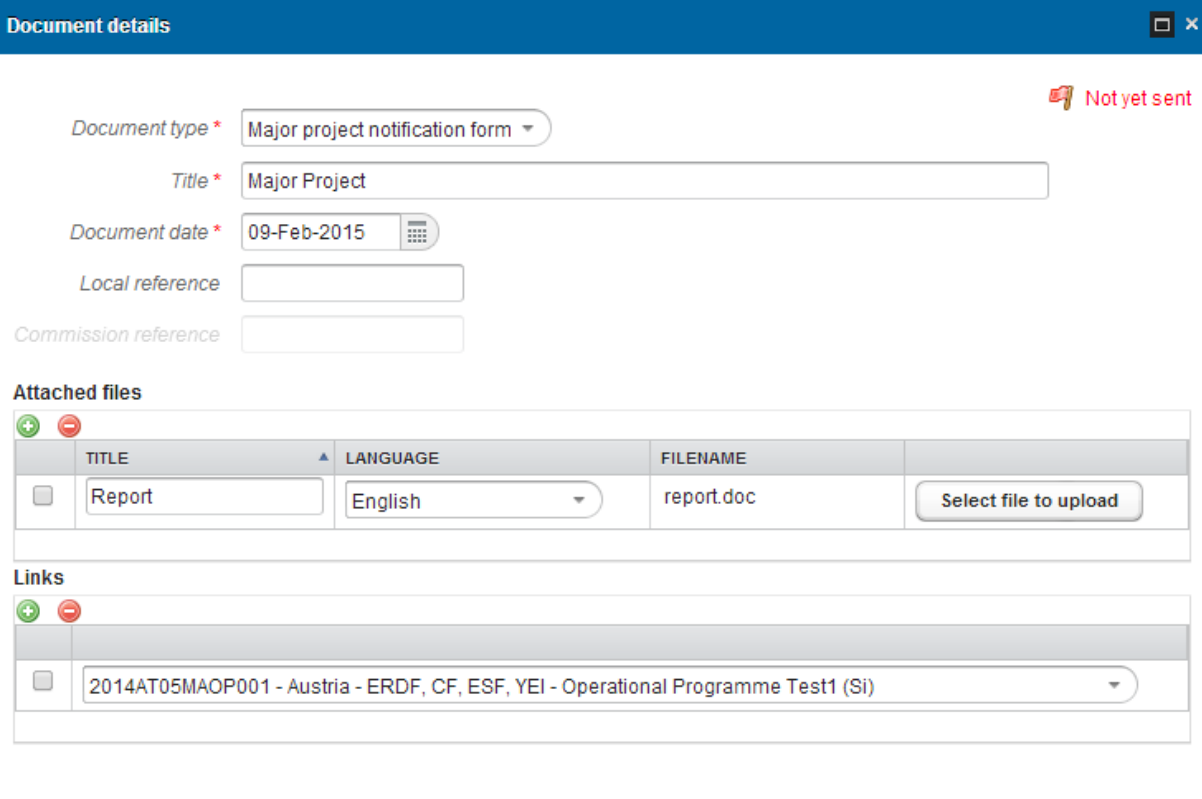

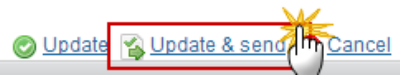

The system saves the data and the Sent Date for the document:

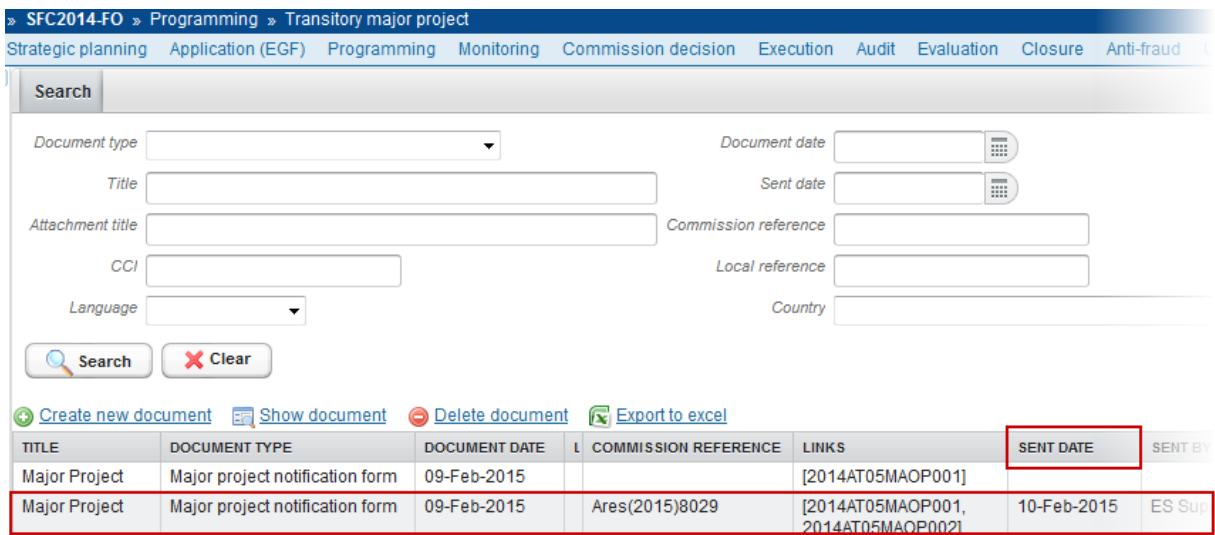

# <span id="page-17-0"></span>**Hiding Attachment(s) of a Sent Document**

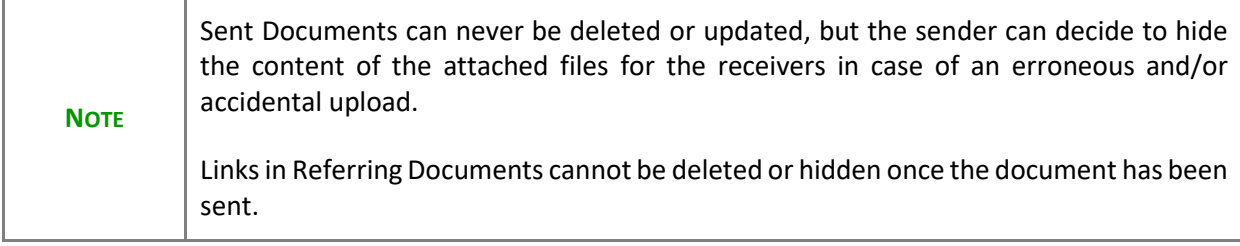

# **1.** Click on the **EDIT** button **the the attached file.**

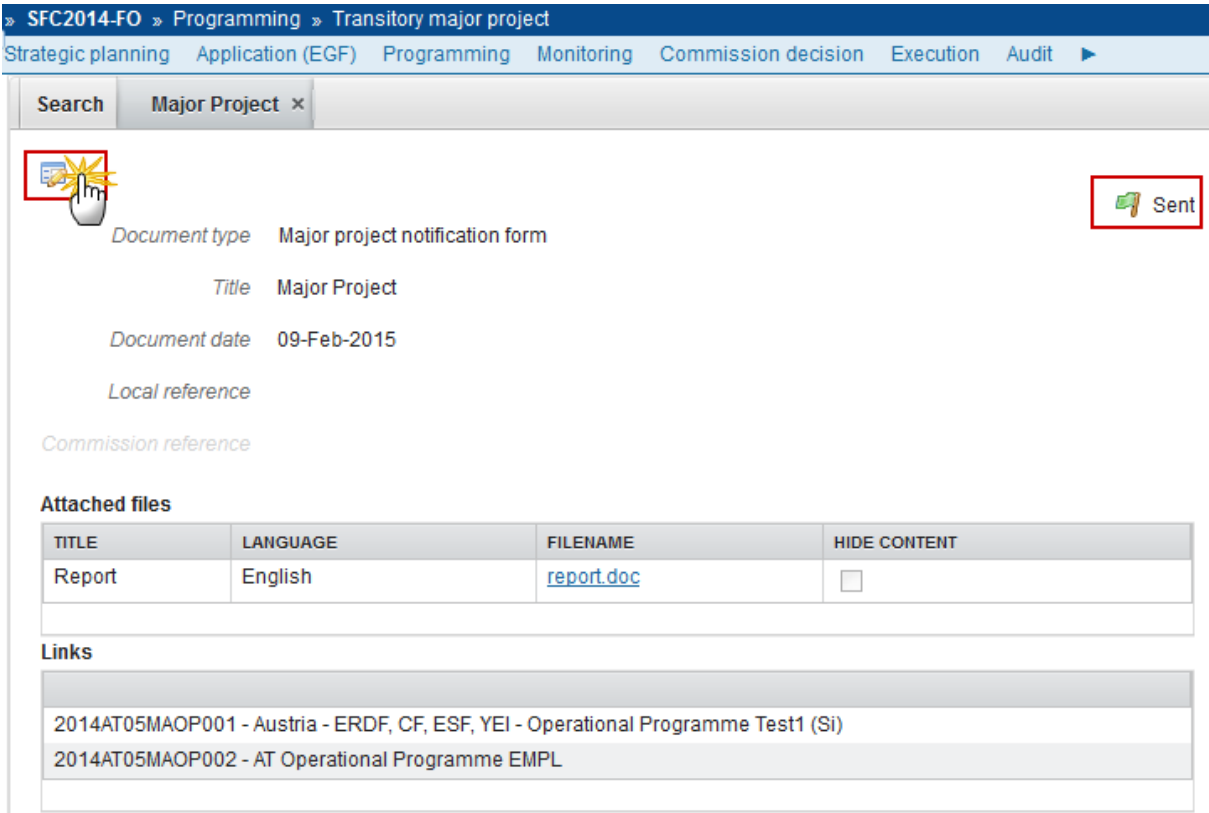

**2.** Select the **HIDE CONTENT** option **(1)** and click on **Update (2)** to hide the attached file.

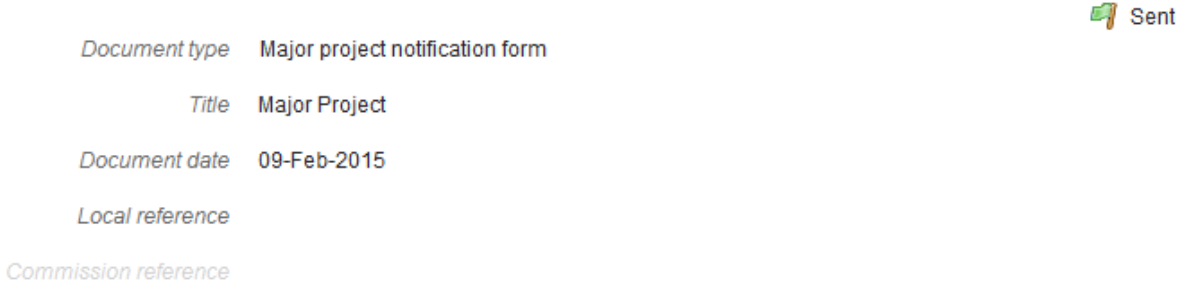

#### **Attached files**

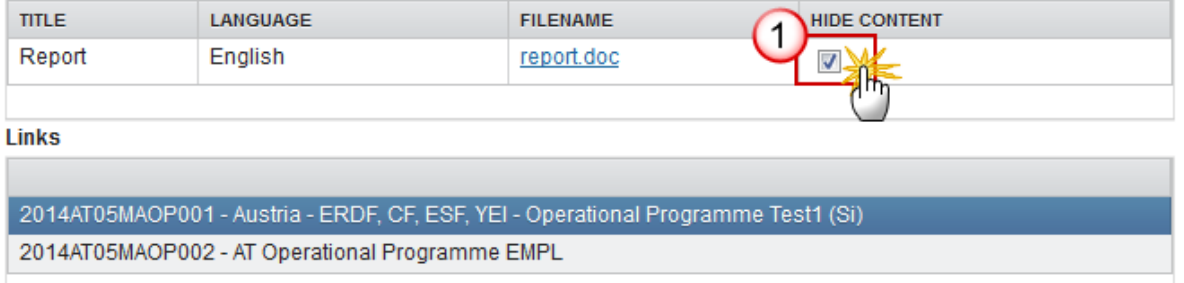

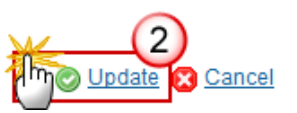

# <span id="page-19-0"></span>**Acknowledge Reception of a Document**

Certain standalone/referring document types require the acknowledgement of receipt once they have been sent.

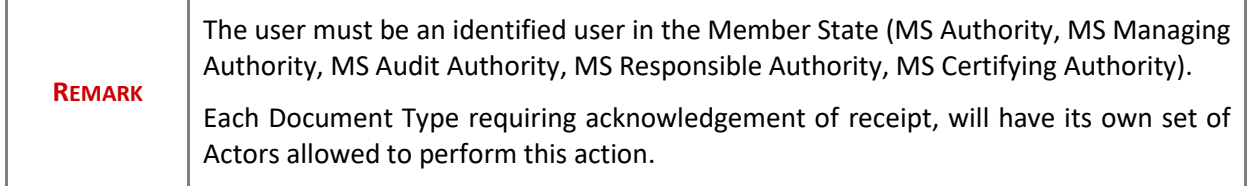

**1.** Go to the sent standalone/referring document for which an acknowledgement of receipt is required:

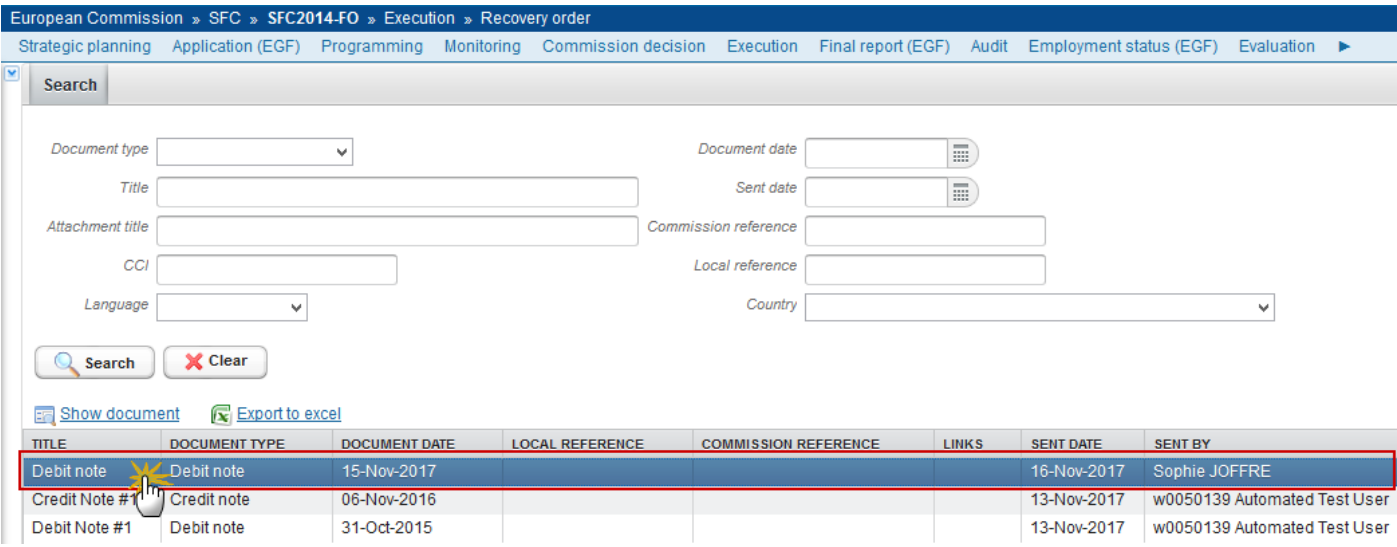

**2.** The system displays that the Reception is not yet acknowledged **(1)**. Click on the **Acknowledge reception** link to acknowledge the receipt of this document **(2)**:

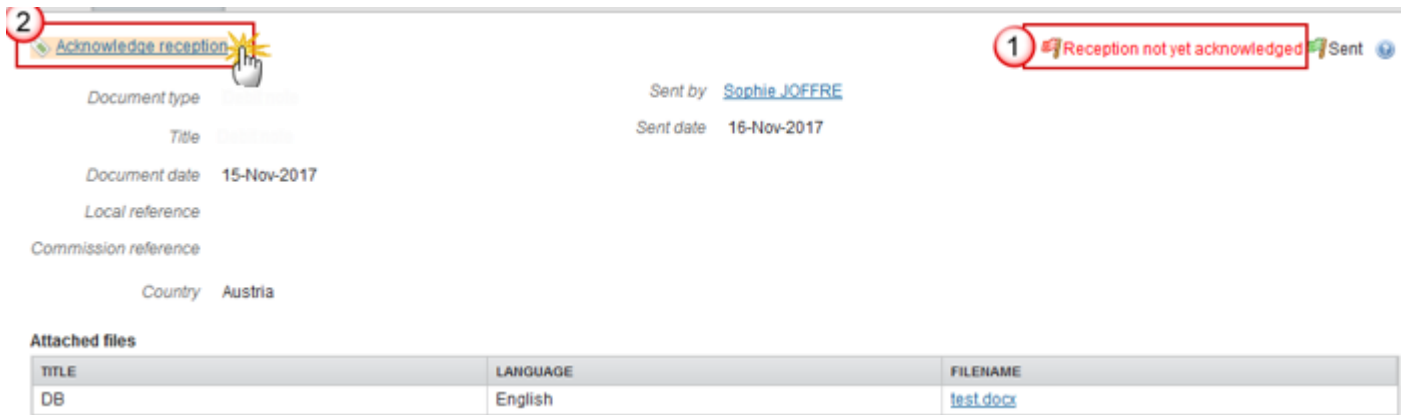

The system displays the user who sent the document, and the user who acknowledged receipt of the document, and the corresponding dates:

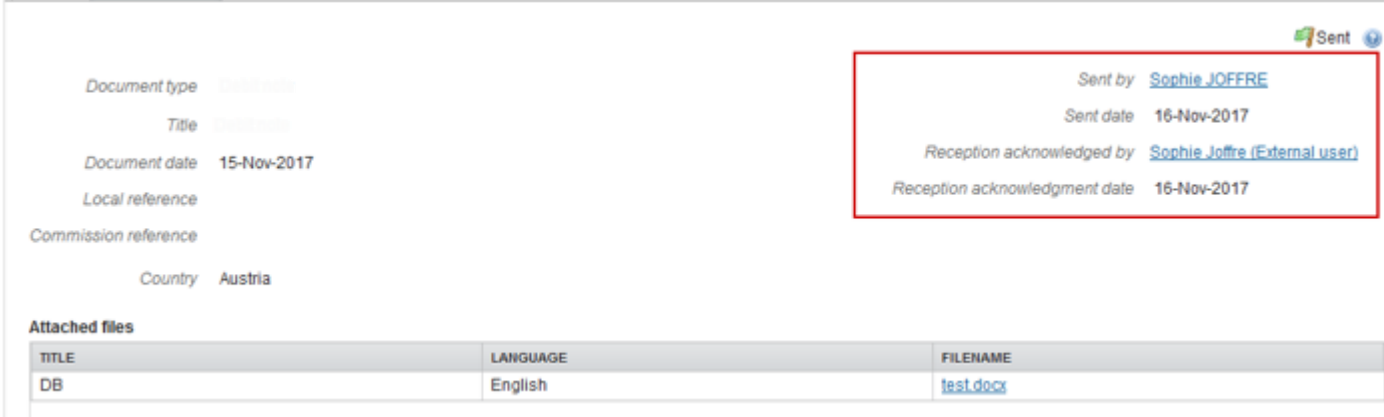

The reception of the following document types will need to be acknowledged:

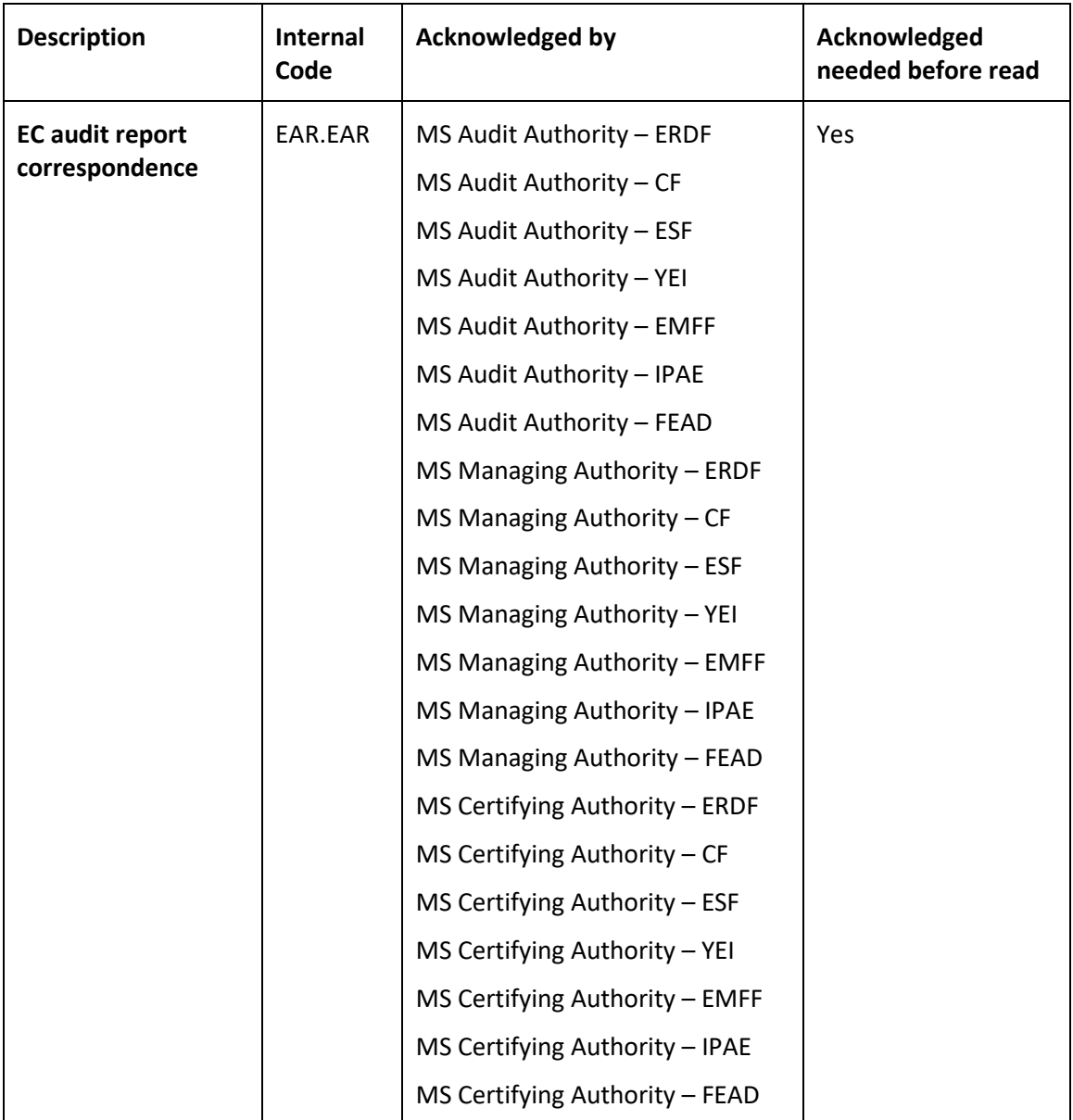

# <span id="page-21-0"></span>**Reply to a Received Document**

Certain standalone/referring document types allow for a reply to a received document.

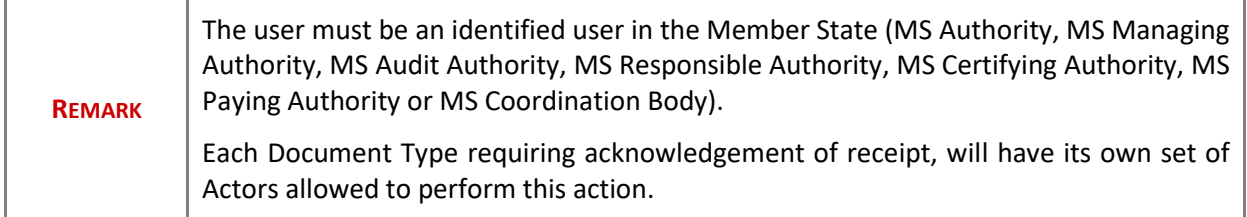

**1.** Go to the sent standalone/referring document for which you wish to send a reply:

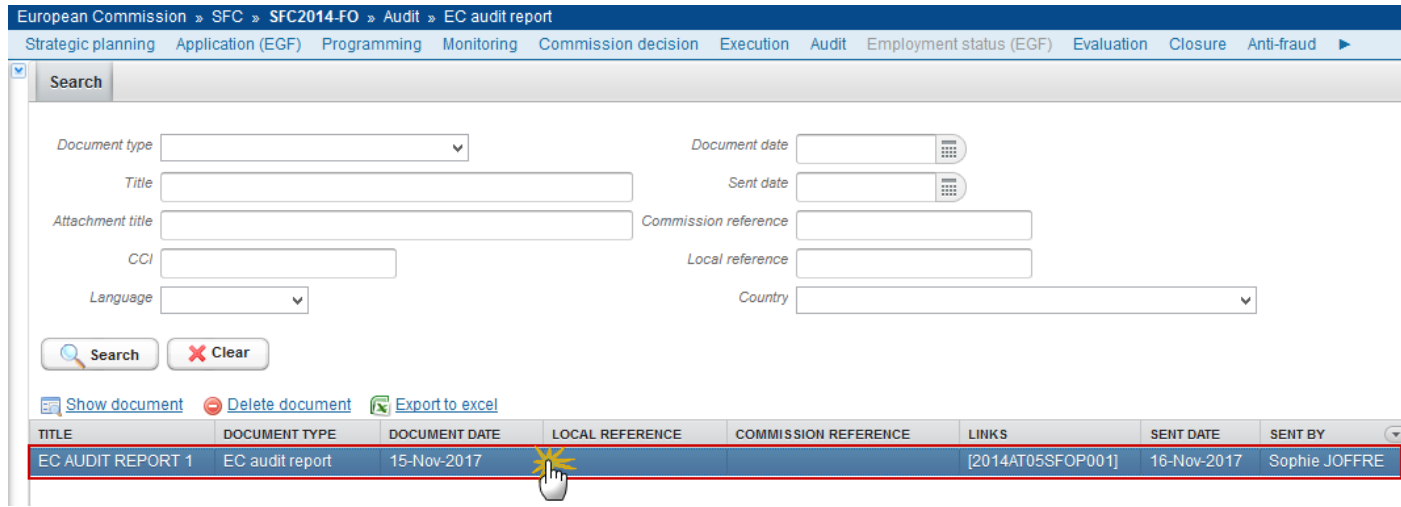

**2.** Click on the **Reply** link to reply to this document:

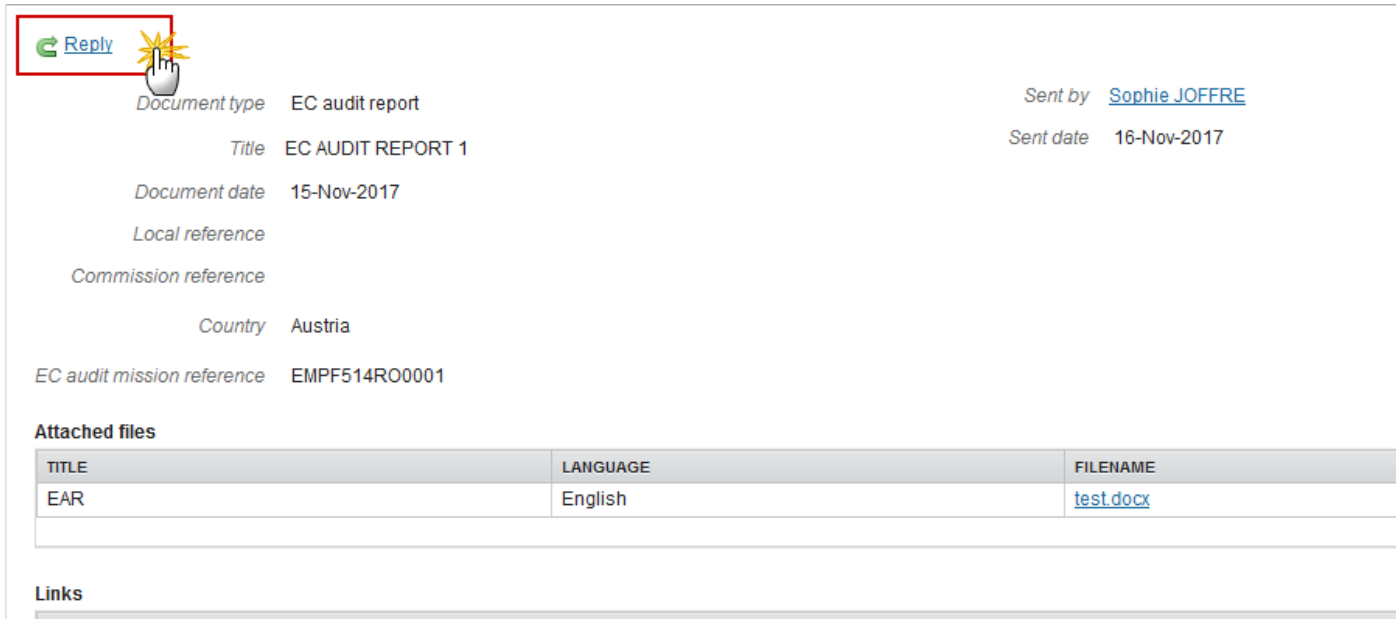

The Document details popup window appears:

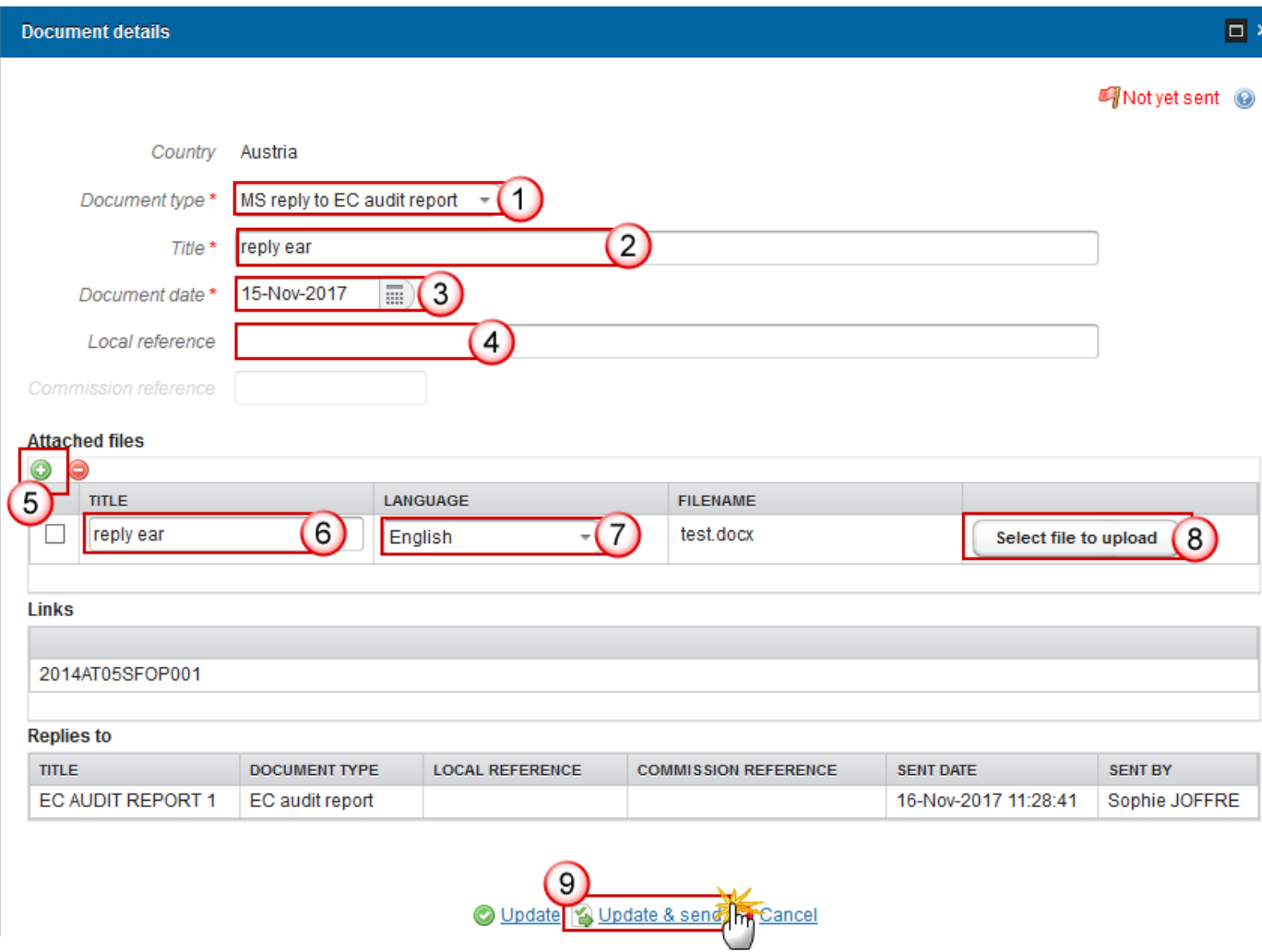

- **3.** Complete the document information:
- **(1)** Select the *Document type*
- **(2)** Enter the *Title*
- **(3)** Enter the *Document Date*
- **(4)** Enter a *Local Reference* (if applicable)
- **(5)** Select the ADD button **O** to add an attachment
- **(6)** Enter a *Title* for your attachment
- **(7)** Select the *Language* of the document
- **(8)** Select the *file* to upload
- **(9)** Click on **Update & send** to send the reply

The following document types will reply to:

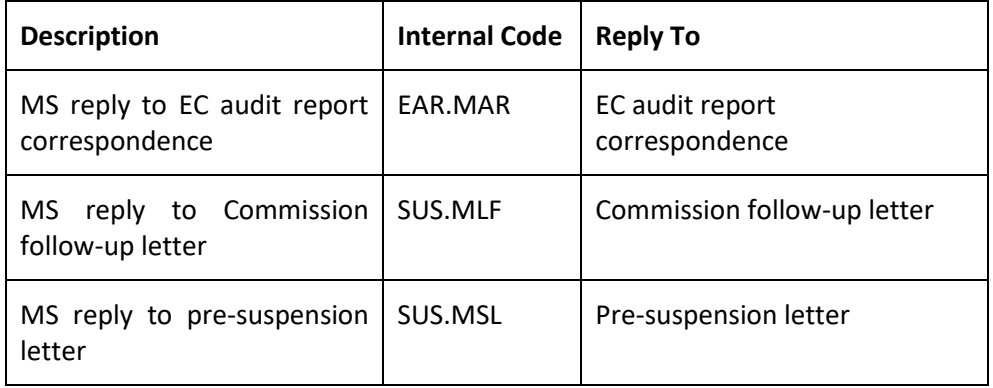

# <span id="page-24-0"></span>**Notifications**

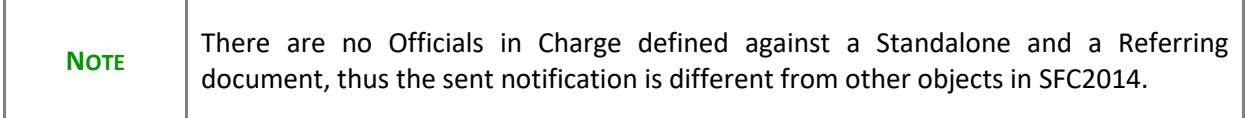

For Standalone Member State documents, the notification cannot directly be sent to someone at the Commission. Therefore, subscription to receive such kind of notification will have to be done via the notification self-registration. EC subscribers will receive a notification for each standalone Member State document sent, possibly filtered by Member State.

For Standalone Commission documents, the notification cannot directly be sent to someone in the Member State(s). Therefore, subscription to receive such kind of notification will have to be done via the notification self-registration. MS subscribers will receive a notification for each standalone Commission document sent to their Member State.

For Referring Member State documents, the notification will directly be sent to the Commission Officials in Charge of the objet(s) linked to the document. Additionally, via the self-registration, EC subscribers will receive a notification for each referring Member State document sent, possibly filtered by Member State and/or Fund and/or Budget Source and/or Object Type.

For Referring Commission documents, the notification will directly be sent to the Member State Officials in Charge of the objet(s) linked to the document. Additionally, via the self-registration, MS subscribers will receive a notification for each referring Commission document sent, filtered by Member State and possibly by Fund and/or Budget Source and/or Object Type.

# <span id="page-24-1"></span>**Additional Functionality**

## <span id="page-24-2"></span>*Encryption*

Certain documents may be required to have encryption and can only be consulted by specific users with the role of MSA**PDR** (Personal Data Read).

A special action will be foreseen, allowing to decrypt encrypted file attachments. This action is needed to validate the content of an attachment.

Currently the following roles have been defined for the following document types:

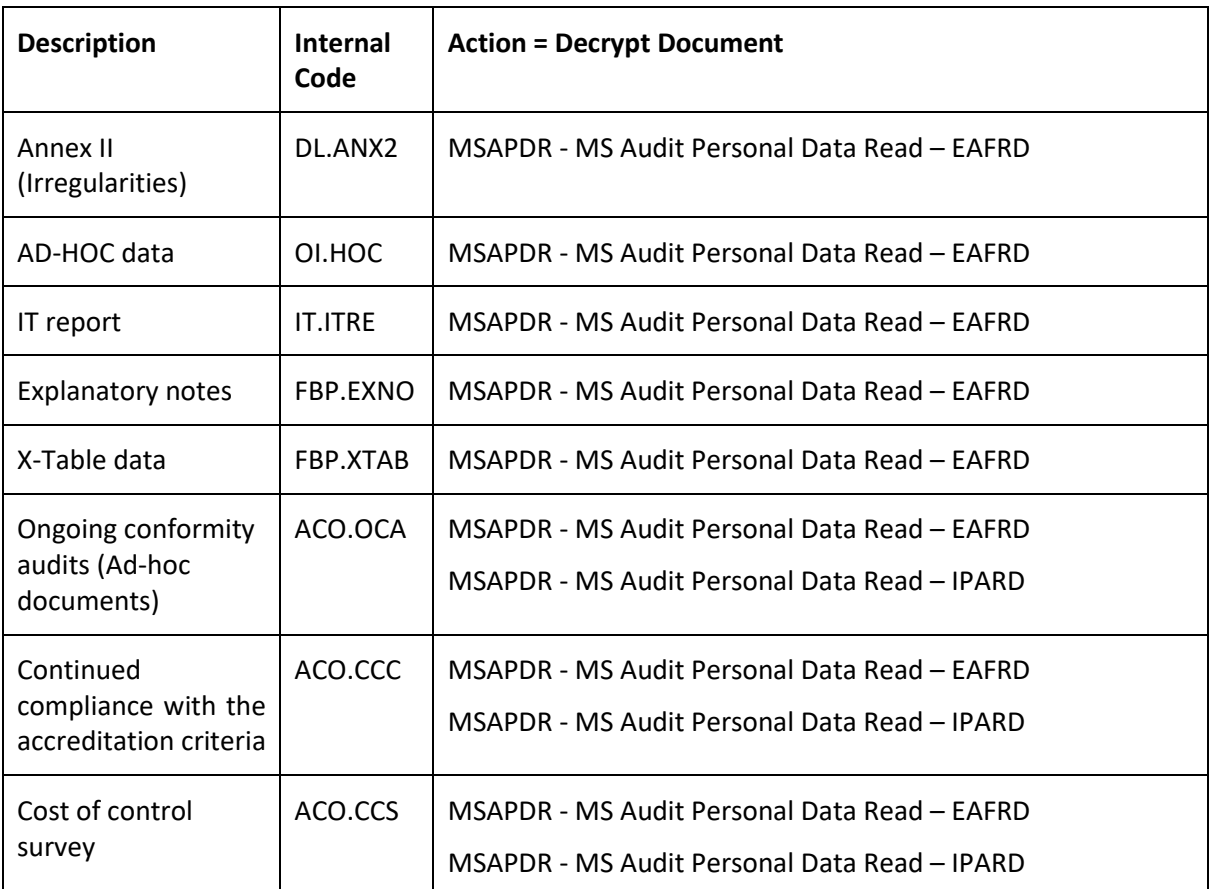

### <span id="page-25-0"></span>*ECAS Sign on Send*

Certain documents may require an ECAS signature upon send. Upon clicking on the Update & Send link in the document details screen the user will be redirected to ECAS to enter their SFC2014 username and password before sending is completed.

### <span id="page-25-1"></span>*Validate Content*

Certain attachments of specific Document Types may require the system to perform validations on the content of that attachment.

The validation will return a success or failure message and generate one or two files: a user friendly output report with the results of the validation and the output log. These two documents will be displayed as Attachments under the same Document.

The document may only be sent upon successful validation of all uploaded files.

When validation failed because of a wrong content, the user must re-upload the file.

### <span id="page-26-0"></span>*Register Manifest Only*

A Document of a Document Type with the 'Manifest Only' attribute set to true will be registered in Ares without its Attachments, but with a system generated Manifest file. The Manifest file is a text file containing the list of the Attachments (Title and Filename).

Manifest only will mainly be used for Document Types containing encrypted data, since actually SFC doesn't register encrypted documents.

Currently the following Document Types have been defined with Manifest Only:

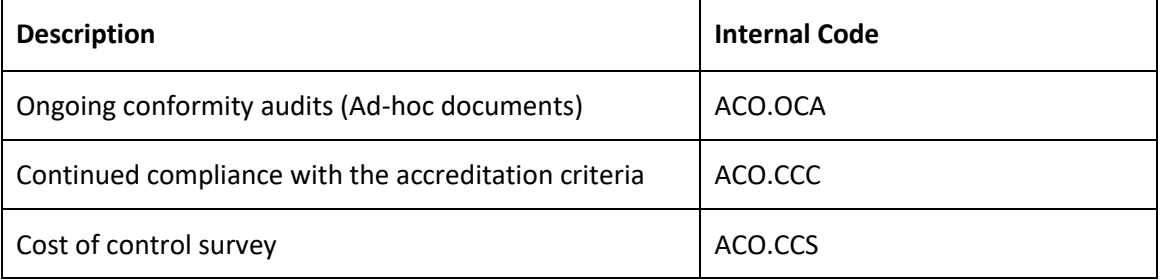